# Intelligent PTZ Camera Instruction manual

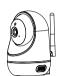

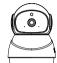

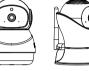

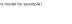

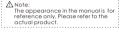

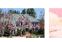

CHILDREN

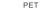

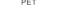

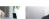

### **Function** introduction

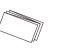

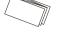

Basex1

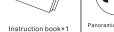

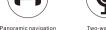

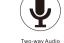

25

Motion Detection

Encryption

Day /night switcl

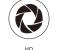

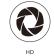

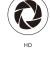

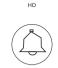

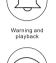

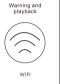

Content

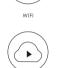

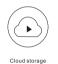

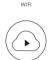

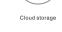

## Appearance description-front

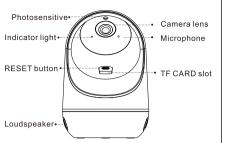

|              | is energized                                                                                                    |
|--------------|----------------------------------------------------------------------------------------------------|
|              | The red light flickers: wait for users to add                                                                                        |
|              | the device                                                                                                    |
|              | <ul> <li>The green light is normally on: no internet<br/>accessed</li> </ul>                                                         |
|              | <ul> <li>The green light flickers: the camera is on</li> </ul>                                                                       |
|              | line and the user can view the video                                                                                                 |
| RESET button | <ul> <li>Press Reset button or use reset pin pre<br/>2~3 seconds, the device restores the<br/>factory setting and restart</li> </ul> |
| TF CARD slot | <ul> <li>Support local storage of TF CARD<br/>(Max. 128G). If you insert TF CARD,<br/>please initialize it firstly.</li> </ul>       |

Description

Indicator lamp • The red light is normally on: the camera

### Appearance description-back side

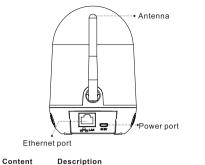

| Power port    | • DC 5V                                        |
|---------------|------------------------------------------------|
| Ethernet port | • 10M/100M self-adaptive Ethernet port         |
|               | (Individual models do not have this interface) |
|               |                                                |

### User Sign up

Click Sign up and follow the prompts to complete the APP account registration. Currently mobile phone number registration is not supported in other regions except mainland China, users in other regions can use the mailbox to register. The password is a 6-16 alphanumeric combination please note case-sensitive.

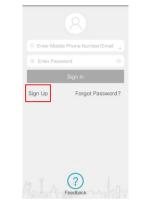

## Turn on the device

1. Supply the camera with power.

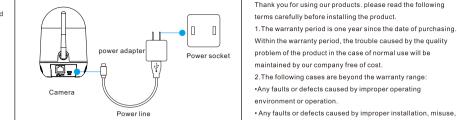

unauthorized maintenance, revision, accident, force major 2. During the start up of the camera, camera is making horizont event or other external factors. and vertical rotation, make sure the device make "Di-Di" sound The camera is activated and can be added.(If the "Di-Di" sound · Any faults or defects caused by using the product, software is not issued, you need to manually reset it. Press Reset buttor or component of the third party. or use reset pin press 2~3 seconds. When you hear the "Di-Di' The product has been beyond the warranty period. sound, the camera reset is successful and can be added.)

- The product barcode cannot be identified or is mismatched.

Dear users,

 The faults or damage not arising from the design, technology, manufacturing and quality problems of the product.

Warranty statement

1. The warranty period is one year since the date of purchasing.

## Warm tips

- •Camera currently supports 2.4GHz Wi-Fi network only. If no 2.4GHz Wi-Fi network available, please try wired connection.
- . Camera supports TF cards from 8G to 128G. Please format TF card before use. The user should insert the card first and then turn on the power. •The TF card must be inserted and removed when the device is powered off.
- Normally the video file in the TF card will display a blue bar, if there is no blue bar, please check if the TF card is normal and you can power off and re-plug the
- •The video will be loop recording and saved in the TF card . If there is no TF card, you can manually record the video in the APP album by clicking the **I** icon.
- ·Cloud storage can only store motion detection videos.

### Q: Why does the time of camera show 2000-01-01? A: It is the factory default time. After you accessing internet, the camera will

- synchronize the network time automatically. Please wait for it patiently. : I want to enquire the previous video, what should I operate?
- A: Camera can save and play back the video only if it is equipped with TF card. When the camera is outage, insert TF card to the slot, energize it again, drag the timer shaft, and select the time point to be played back in the blue video file bar. If the playback is interrupted or there is no playback file at the current position, the next video file will be played automatically. (Please confirm the time on the top of left corner of the camera has been synchronized to the current time, if the time is not synchronized, the user cannot enquire the video until the time is synchronized 2: How long does cloud storage save alarm recordings?

using cloud storage, select the 7-day or 30-day loop coverage period, which means that the video recording of the camera uploaded to the cloud can be viewed in 7 days or 30 days, starting from the 8th or 31st day, cover the video of the first day, and so on.

## Add camera

Packing list

Scraw accessory

package×1

Reset needle×1(Non-Accessory)

- not support 5G Wi-Fi.)
- 2. Open the APP "IPC360". Enter your registered account and password, click Sign in, after the login is successful, the main interface of my device appears. Click the + in the upper right

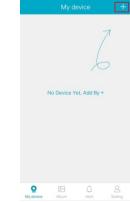

Power adapter ×1

Power line×1

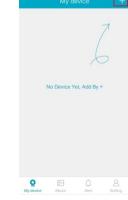

Loop recording

H.264 compression

- 1. Make sure that your phone connect the 2.4G Wi-Fi and the Wi-Fi is in good network condition.(Currently camera does
- corner to add the device. Select the Device type (Camera) and there will be two ways to add it. (wireless Mode or wired Mode.)

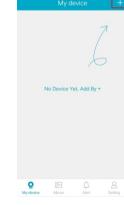

### Wireless connection

- 1. Click Wireless Mode, confirm whether the camera Indicator light is flashing red (if the red light is normally on, press the RESET button or use reset pin press the RESET hole for 2~3 seconds, and hear the "Di-Di" sound or red light flashing.),
- 2. Enter the Wi-Fi account and password currently connected to the phone, select your country and region. Click Next, turn up the phone volume and get close to the camera to configure the camera. During the configuration of the camera, when you hear the "Ding-Dong" sound and then hear camera is ready", the configuration is complete and you can name your camera.
- 3. Click "Try Now" to generate a panoramic navigation map with 15 location tags. (Click on a location in the generated panorama map to quickly and accurately locate a location you want to see )

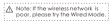

### Wired connection (Individual models do not have this function)

- .Click Wired Mode, confirm whether the camera Indicator light is flashing red (if the red light is normally on, press the RESET button or use reset pin press the RESET hole for 2~3 seconds, and hear the "Di-Di" sound or red light flashing. ), refer to the three-point prompt in the Network Configure interface, click "Connection Completed, Next" to enter the search camera interface.
- Click on the searched camera's MAC address, enter the camera details, and click Add this camera. During the configuration of the camera, when you hear the "Ding-Dong" sound and then hear "camera is ready", the configuration is complete and you can name your camera.
- .Click "Try Now " to generate a panoramic navigation map with 15 location tags. (Click on a location in the generated panorama map to quickly and accurately locate a location you want to see.

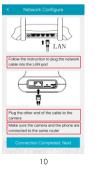

# APP function introduction

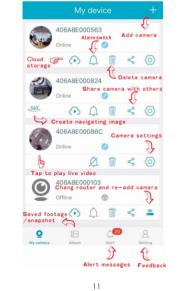

# Real-time preview

Download the APP

store to download the APP.

Scan the QR code below or search for "IPC360" in application

: ANote: If you scan the QR code by Android phones,

you need to open it with a browser after scanning.

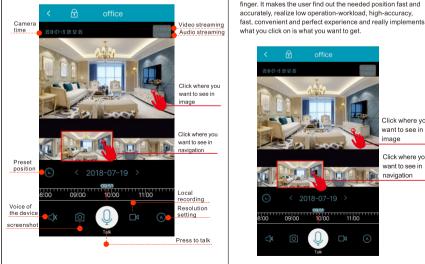

12

lick where you want to see in Click where you 09:00 10:00 11:00

13

3D navigation function breaks through the constraint of the

previously rotating the device through sliding the image with

### Panorama photograph and 3D navigation Multiple video encryption The video has been processed with multiple security

encryption methods to protect your privacy safety. 1.Default encryption. 2.Camera setting-Encryption setting-Custom encryption and

password setting.

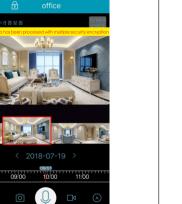

## Warning playback

Click on a to enter warning interface. When the camera is inserted with TF card, the user can download and view the warning pictures, or else the device only pushes the warning messages, but the user cannot download the nicture Each time the alarm is triggered, an alarm video clip of up to 30 seconds is uploaded, and an alarm is triggered every 90

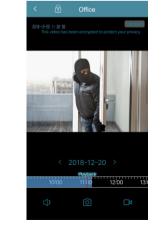

15